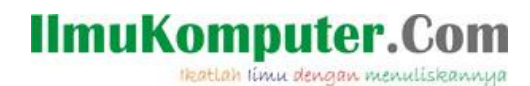

# **Sharing File Pada 4Shared Melalui Akun Facebook**

*Auris Baikhaqi Hanityo aurisbaikhaqi@gmail.com www.kompasiana.com/AurisBaikhaqi www.aurisbhanityo.blogspot.com*

*Lisensi Dokumen:*

*Copyright © 2010-2015 IlmuKomputer.Com*

*Seluruh dokumen di IlmuKomputer.Com dapat digunakan, dimodifikasi dan disebarkan secara bebas untuk tujuan bukan komersial (nonprofit), dengan syarat tidak menghapus atau merubah atribut penulis dan pernyataan copyright yang disertakan dalam setiap dokumen. Tidak diperbolehkan melakukan penulisan ulang, kecuali mendapatkan ijin terlebih dahulu dari IlmuKomputer.Com.*

4shared adalah situs gratis yang bisa dimanfaatkan untuk berbagi sharing data dan file dengan siapapun yang bisa menemukannya serta mendownload dengan mudah dan gratis dengan cukup menggunakan fasilitas search untuk mendapatkan file yang diinginkan. File yang bisa diupload dan dibagikan di situs 4shared dapat berupa dokumen, video, lagu mp3, foto dan sebagainya. Terdapat dua jenis akun di 4shared yakni bersifat free dan premium. Hal yang membedakan dari kedua jenis akun ini yaitu space, privatisasi file dan kecepatan download.. berikut ini langkah – langkah layanan 4 Shared :

1. Search dari google kemudian klik link [www.4shared.com](http://www.4shared.com/)

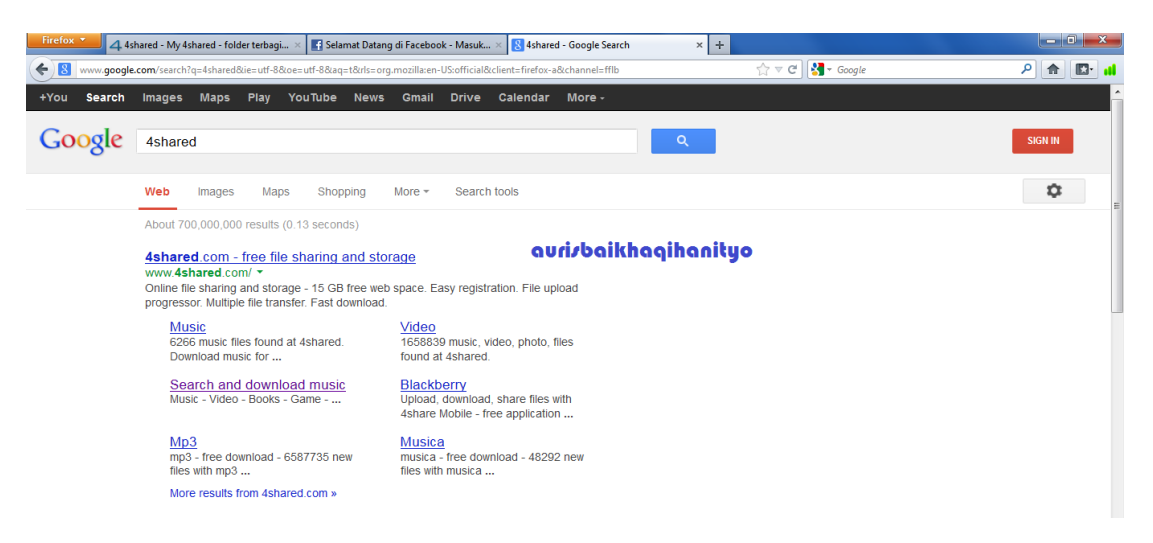

#### **IlmuKomputer.Com** leatlah linu dengan menuliskannya

2. Kemudian klik login => icon facebook. Lalu masukan email dan password facebook kemudian klik Masuk => Oke.

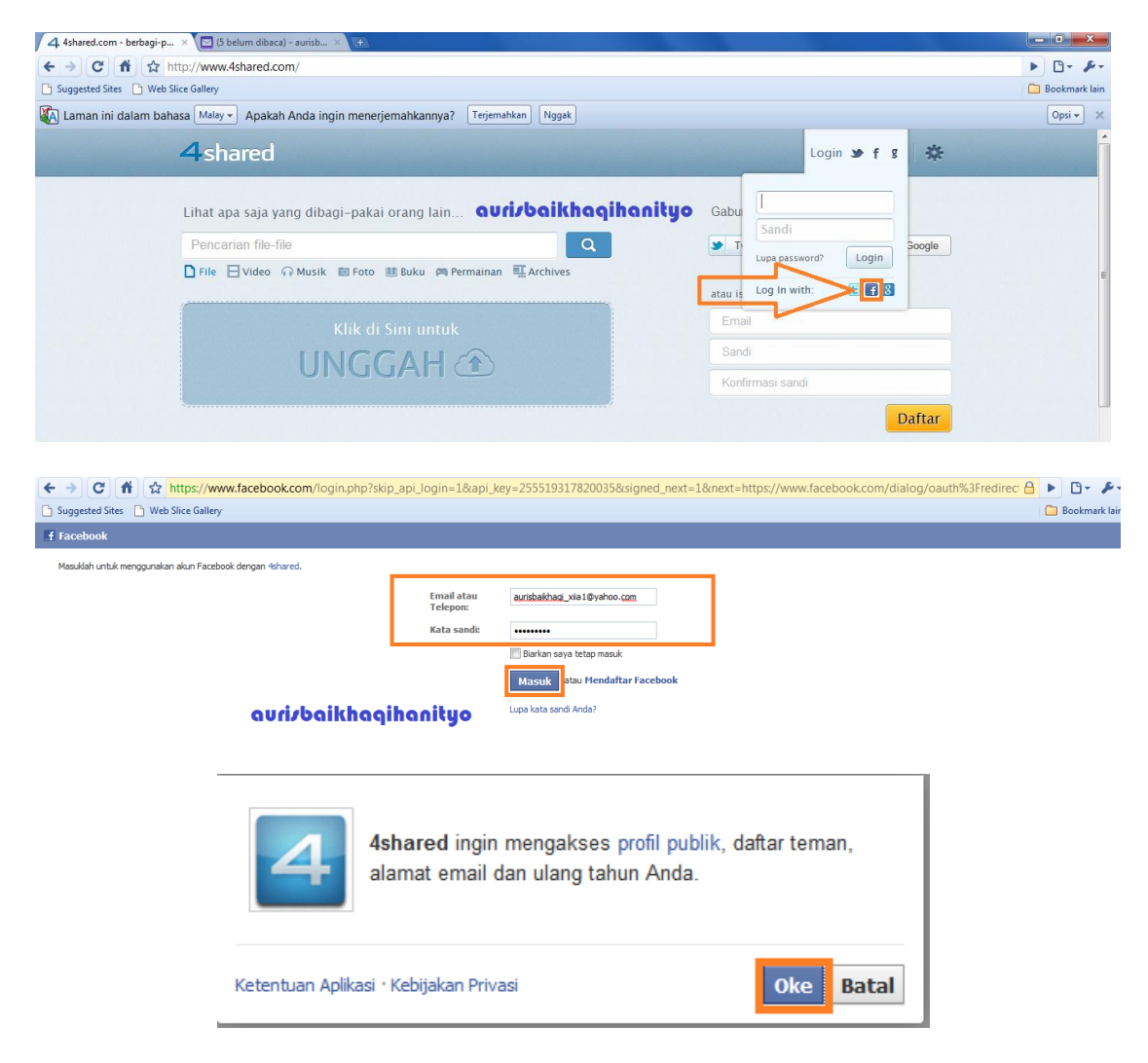

3. Pada tampilan awal klik Unggah untuk menyimpan data anda di dalan akun 4Shared.

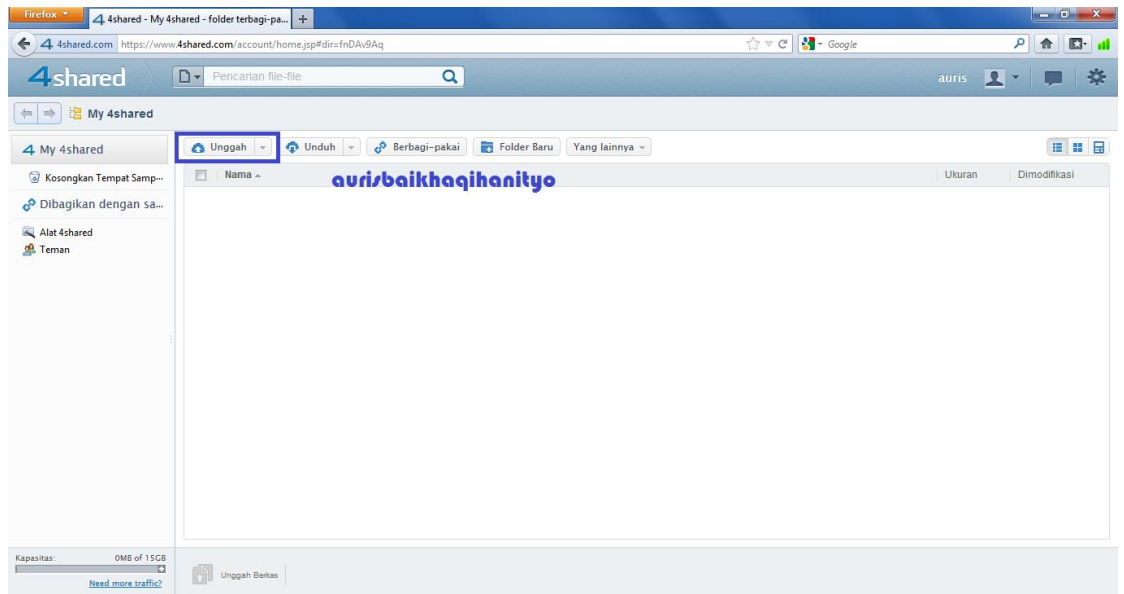

## **IlmuKomputer.Com**

Heatlah linu dengan menuliskannya

4. Pilih file yang akan di upload kemudian klik Open. Tunggu sampai proses unggah selesai.

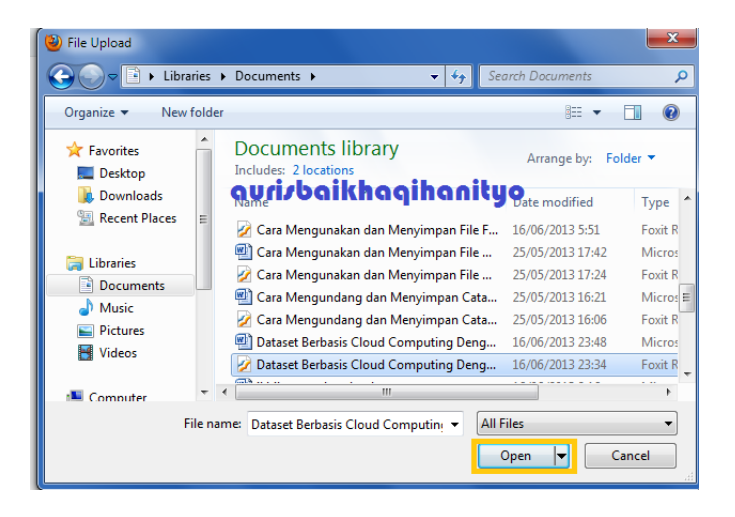

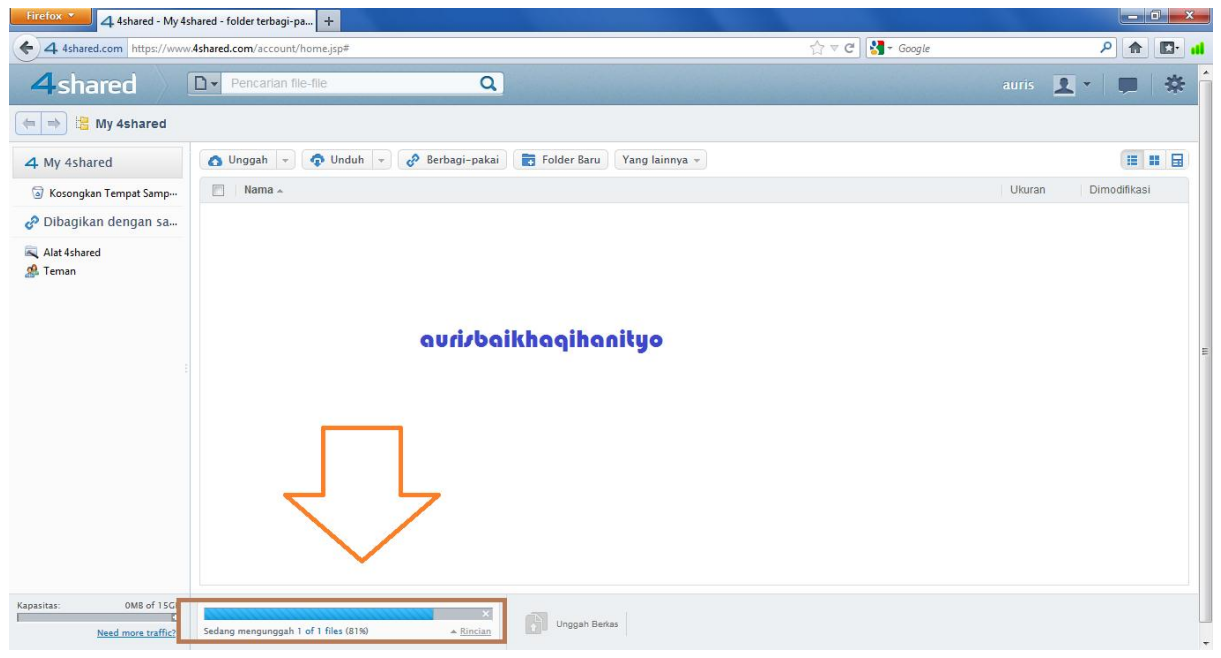

5. Setelah muncul file yang kita unggah, untuk menshare dapat memberi tanda centang file. Lalu klik Berbagi-pakai.

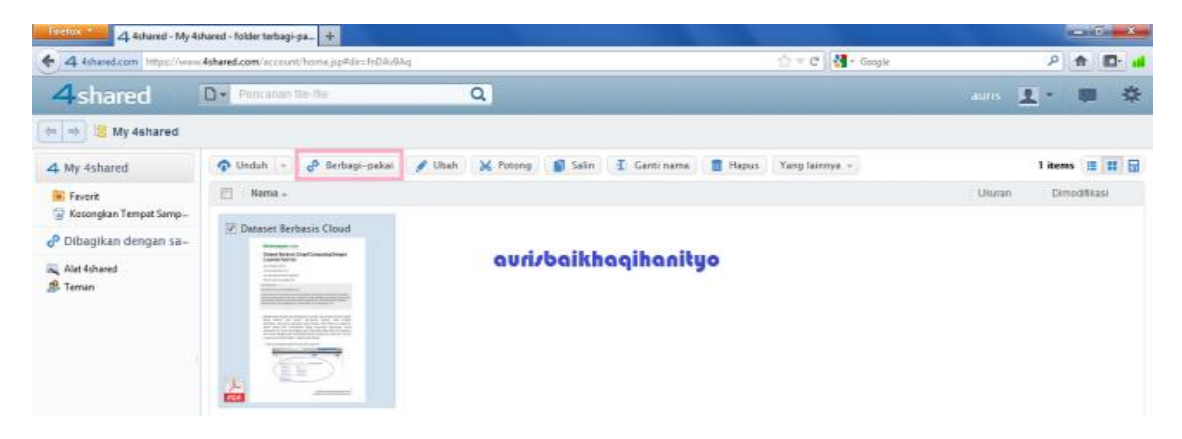

### **IlmuKomputer.Com**

leatlah linu dengan menuliskannya

6. Pada kotak dialog Berbagi-pakai file Dataset berbasis cloud computing klik kirim kemudian masukan nama penerima, lalu klik Kirim.

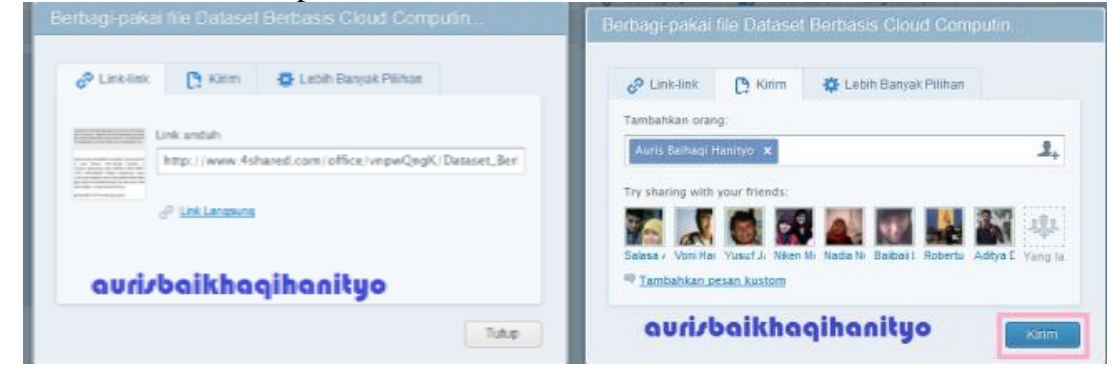

7. Kemudian klik Unduh untuk mendownload file yang telah anda upload sebelumnya.

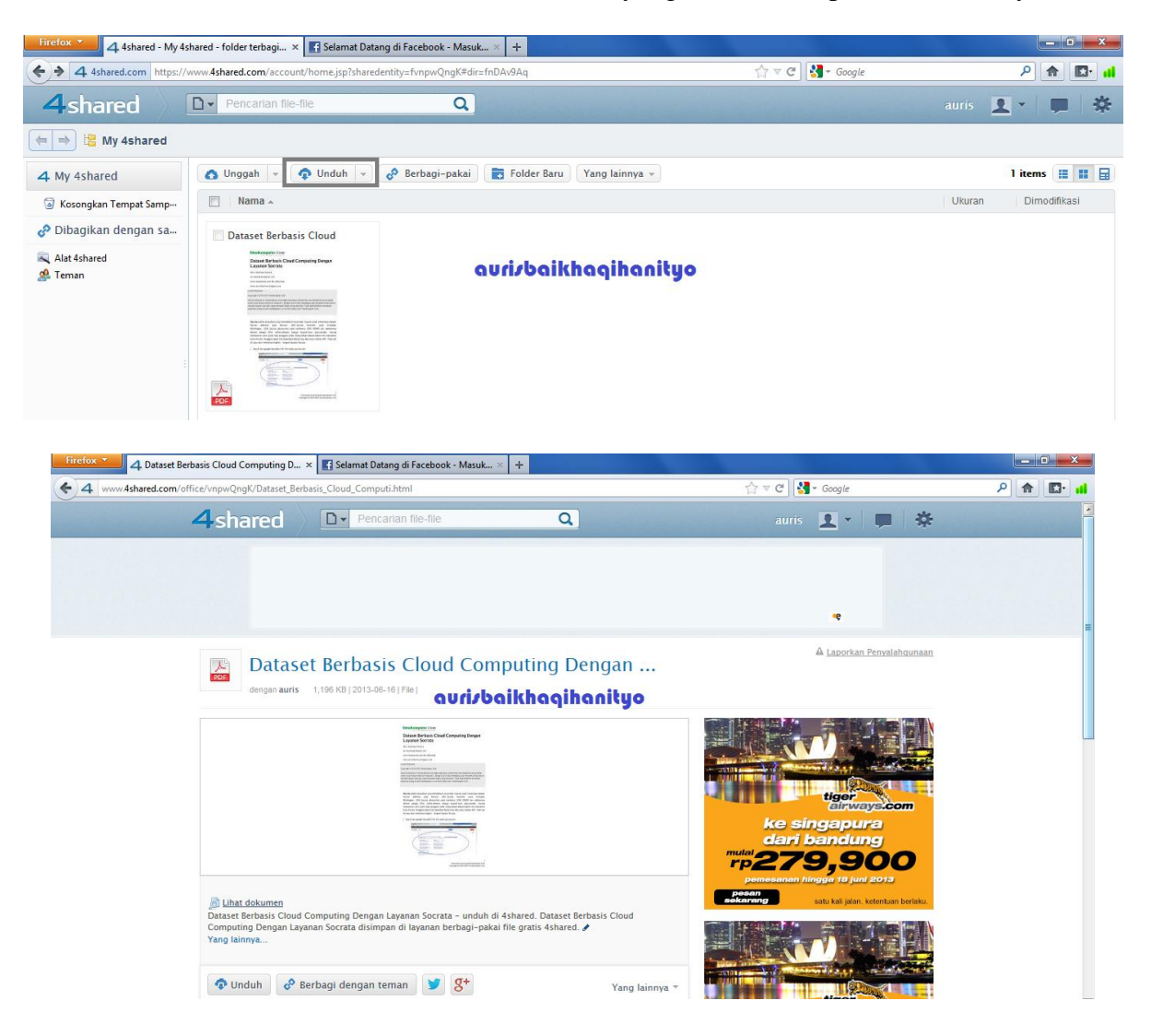

### SELAMAT MENCOBA

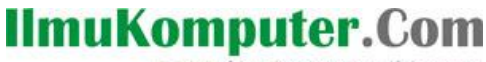

ikatlah iinu dengan menuliskannya

#### **Biografi Penulis**

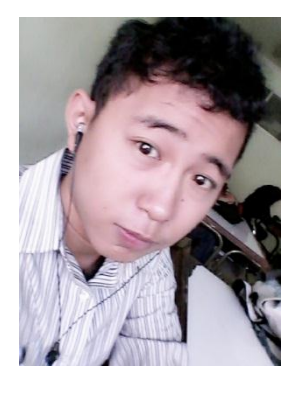

Auris Baikhaqi Hanityo. Lahir di Semarang, 2 Juli 1993. Anak pertama dari dua bersaudara. Saat ini sedang melajutkan belajar di Politeknik Negeri Semarang, Jurusan Teknik Elektro, Program Studi Teknik Telekomunikasi.